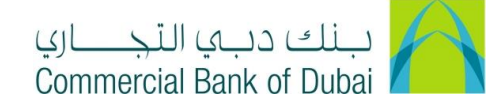

## **User Guide – iBusiness eForm Trade License Update**

- 1. Open the website:<https://www.cbd.ae/iBusiness/channel.jsp>
- 2. Enter Your Admin or User ID and enter the PIN(4 digits) + Token (6 digits number displayed on the user device)
- 3. Click on Login Button

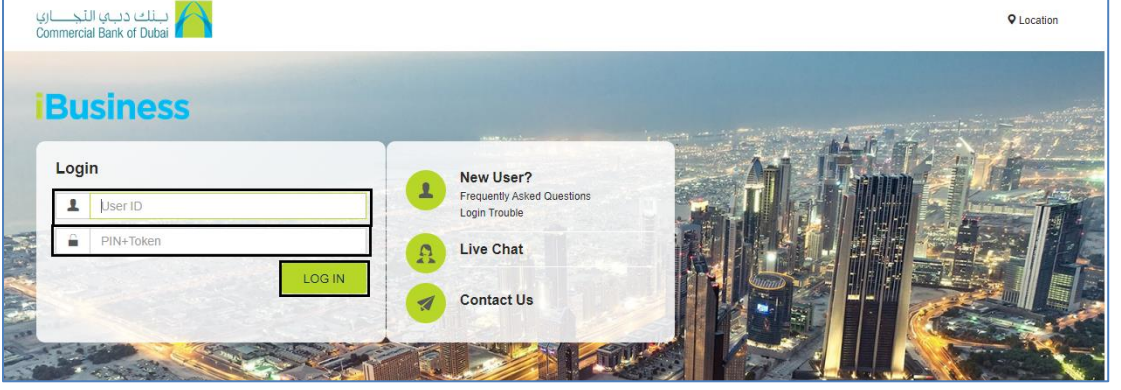

4. Click on Services Tab at the top

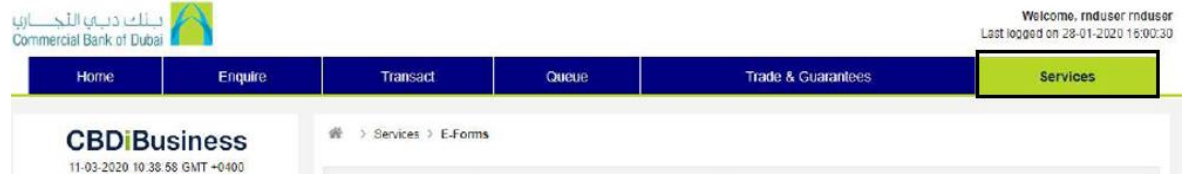

5. Select eForm

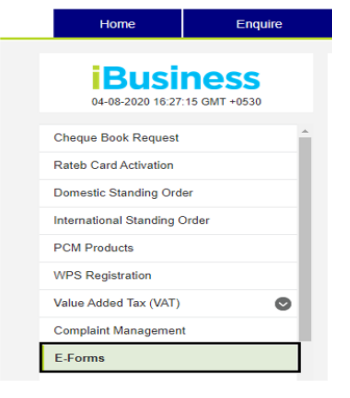

- 6. Select Product Name: Trade License
- 7. Select Service: Trade License
- 8. Select Request: Trade License

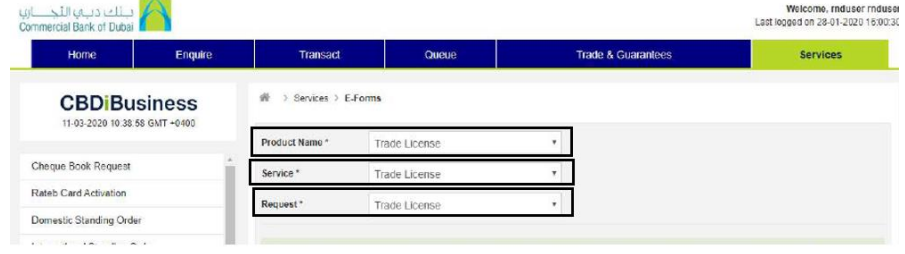

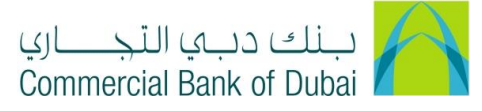

9. Select the expired Trade License from the list.

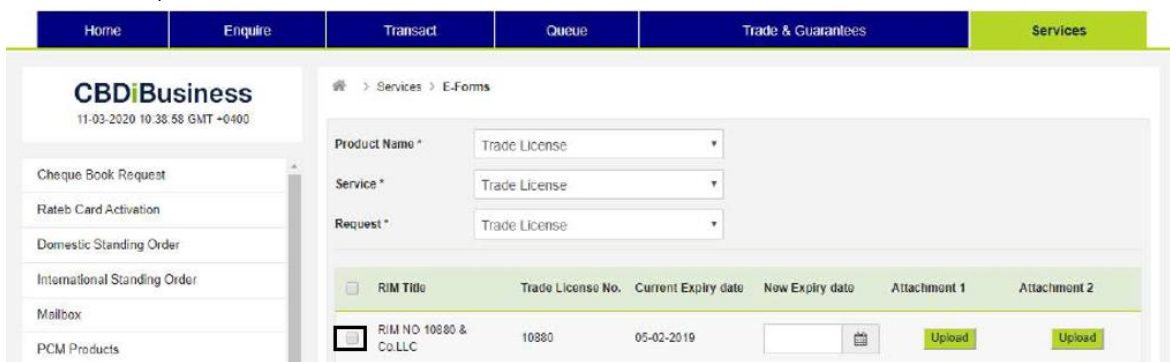

10. Update the new Expiry Date and upload the copy of the valid trade License

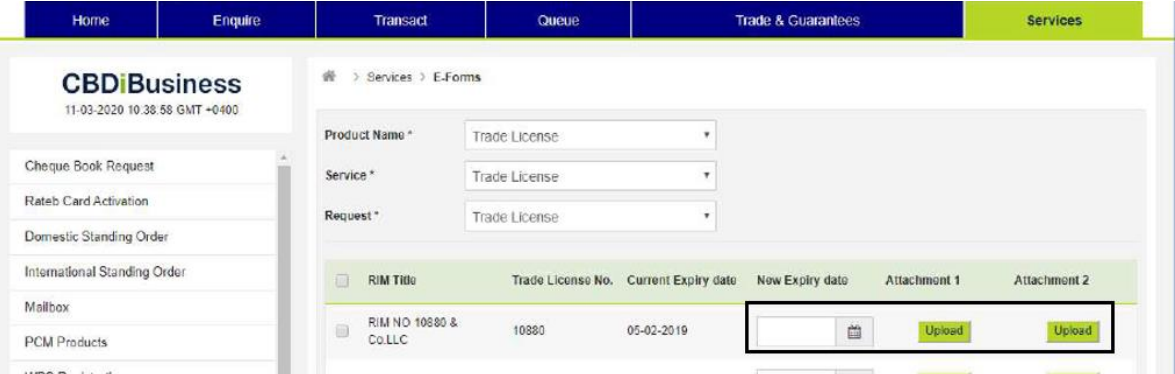

11. Accept Terms and Conditions and click Initiate.

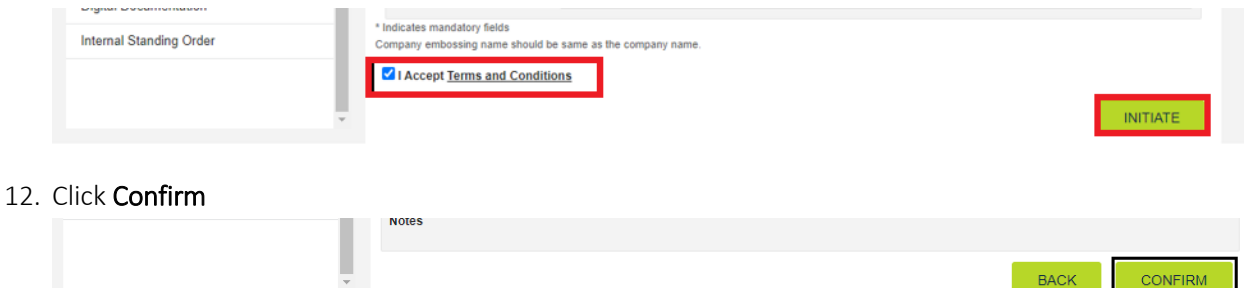

13. You will be redirected to the RSA token screen where you can enter the token code (PIN + 6 digits number displayed on the device).

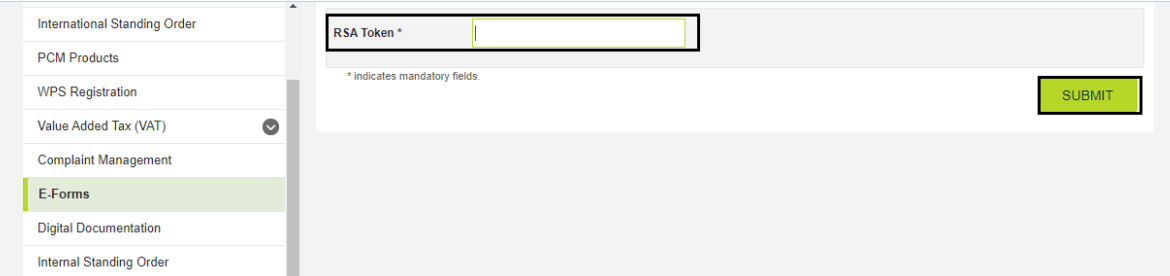

- 14. Post submission, the request will be reviewed by the bank before the system is updated.
- 15. Once the request is completed from the bank side, the status will be updated in iBusiness.

**CONFIRM** 

 $BACK$